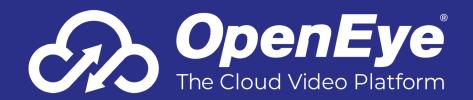

# **MV-SERIES CLOUD MANAGED APPLIANCE**

## **QUICK START GUIDE**

This guide will assist you with the initial setup of your cloud managed server and recording software. This guide includes hardware setup, software setup, and connecting your server to the Web Services Portal.

#### **GETTING STARTED**

 Connect the network cable intended for remote connections to the Client Network Port.

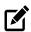

NOTE

The Camera Network Port is intended for use with a dedicated camera network.

- 2. Connect the supplied **mouse** using a USB port.
- 3. Connect a **monitor** using the HDMI® port.
- Plug the supplied power cord into the recorder and connect it to a power source.

#### **DEFAULT USERNAME & PASSWORD**

#### LINUX:

Username: admin Password: 1234

Complete the **First Time Wizard** for basic system setup.

#### **CONNECTING TO OPENEYE WEB SERVICES**

- 1. Go to **Setup** , and then navigate to the **Remote Services** tab.
- 2. Click Web Services.
- 3. Enter the Recorder Name & Registration Code.

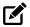

NOTE

Reference the OWS Software Manual for instructions on finding your Recorder Registration Code.

4. Click Connect.

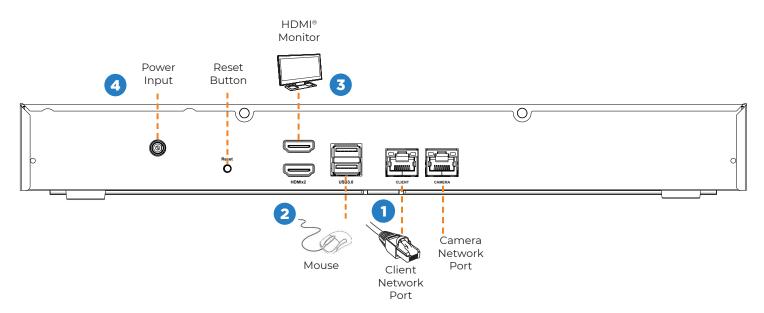

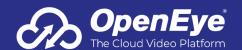

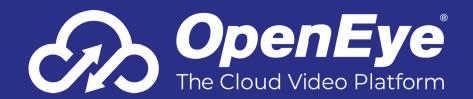

#### **CAMERA MANAGEMENT**

Apex Server software makes it easy to add and configure IP cameras. MV-Series Apex recorders will detect cameras connected to the camera network.

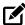

NOT

Third party cameras may need to be configured using a third party program before being added to Apex Server. Cameras that don't support ONVIF can be configured to record via RTSP streaming.

## Adding Cameras through the Camera Network Port

Apex Server software automatically detects OpenEye and other ONVIF Profile S compliant cameras with an IP address in the same range: 192.168.51.x. Cameras not meeting these requirements must be configured manually.

- 1. Click **Setup** (2), and then click **Cameras**.
- 2. Click Add Cameras.
- For automatically detected cameras, select the camera(s) using the check boxes, and then type the appropriate **Username** and **Password**.
- 4. Click Add Selected Cameras.

### **Adding Cameras Manually**

- 1. Click **Setup** , and then click **Add Cameras**.
- 2. Click Manually Add a Camera.
- Select the ONVIF or the RTSP protocol, and then type the appropriate Username, Password, IP Address and Port.
- 4. If you have more cameras to add manually, click
  Save and Add New; if you do not have more

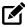

NOTE

When using RTSP, specify the individual URL streams for your cameras. For instructions regarding these streams, consult the camera manual.

## Setting a Static IP Address with Network Camera Manager

1. Click **Setup** to open the **Cameras** menu.

## **Network Settings**

Remote Communication Port 80 (8888 used if 80 is blocked)

Client Network Port IP Address DHCP

Camera Network Port (External Switch) 192.168.51.1 / 255.255.255.0 (Gateway and DNS blank)

- 2. Click Advanced.
- 3. Select which camera(s) you want to change from the current IP address to a static IP address.
- 4. Exit Network Camera Manager.
- Follow the steps in the Adding Cameras Manually section, typing the Static IP Address.

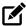

NOT

Selecting multiple cameras will set a static IP on all cameras, starting at the IP address entered and increasing with each camera. If necessary, reference the Network Camera Manager User Manual for additional instructions.

## **Adding Third Party Cameras**

Third party cameras may require installing a manufacturer camera discovery tool on a separate PC. Once the camera discovery tool is installed, follow the steps for adding a camera with a static IP address or using DHCP as outlined above.

## **Adding Cameras Not Supported by ONVIF**

Cameras which are not ONVIF compliant must be added via RTSP stream. Consult the manufacturer's camera manual for more detailed information regarding RTSP streams. When you know the URL for the RTSP stream of your camera, follow the steps in the Adding Cameras Manually section, selecting RTSP protocol.

#### **NOTICES**

#### **Warning Notes:**

This product must be powered only from the type of power source indicated on the label. If uncertain of the type of power supply to the building, consult product dealer or local power company.

This equipment must be connected to a properly grounded outlet.

This device is to be connected only to PoE networks without routing to the outside plant.

**CAUTION:** Risk of explosion if battery is replaced by an incorrect type. Dispose of used batteries according to the instructions.

Maintenance must be performed by qualified personnel only.

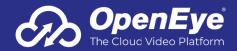